## Lefebvre Dalloz

ACTIVER LA CONNAISSANCE

# **Solution CSE**

Guide d'utilisation

### **Tout ce dont vous aurez besoin pour bien utiliser votre Solution CSE …**

#### **Les premiers pas dans la Solution CSE**

- Se connecter rapidement à sa Solution CSE
- Compte personnel : création
- Compte personnel : se connecter
- Compte personnel : les fonctionnalités utilisateur
- Compte personnel : les fonctionnalités administrateur
- Paramétrer son ActuEL-CSE

Lefebvre Dalloz ACTIVER LA CONNAISSANCE

- Paramétrer sa Veille permanente Comité social et économique
- Paramétrer son Alerte Conventions collectives

#### **Devenir opérationnel facilement**

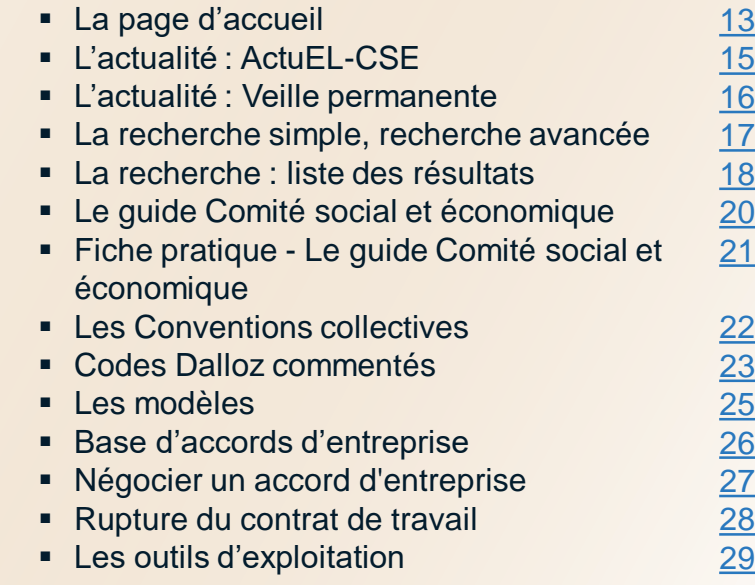

#### **Vous accompagner au quotidien**

- L'Appel expert
- L'offre Solution CSE
- Contacts

[31](#page-30-0) [32](#page-31-0) [33](#page-31-0)

**Les premiers pas dans la Solution CSE 2**

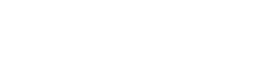

[8](#page-8-0)

[9](#page-8-0) [10](#page-9-0)

[11](#page-10-0)

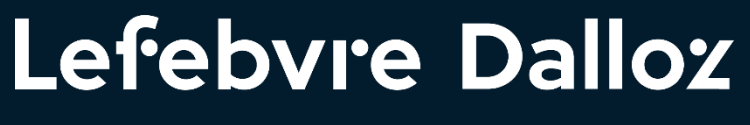

ACTIVER LA CONNAISSANCE

## **Les premiers pas dans la Solution CSE**

## <span id="page-3-0"></span>**Se connecter rapidement à la Solution CSE**

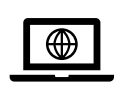

 $\blacktriangledown$ 

**L'accès à la Solution CSE** s'effectue depuis : **http://www.elnet-ce.fr/**

**Cliquer** sur **« connexion »**

**Saisir** vos **Login**  et **Mot de passe** reçus à la mise en place de l'abonnement

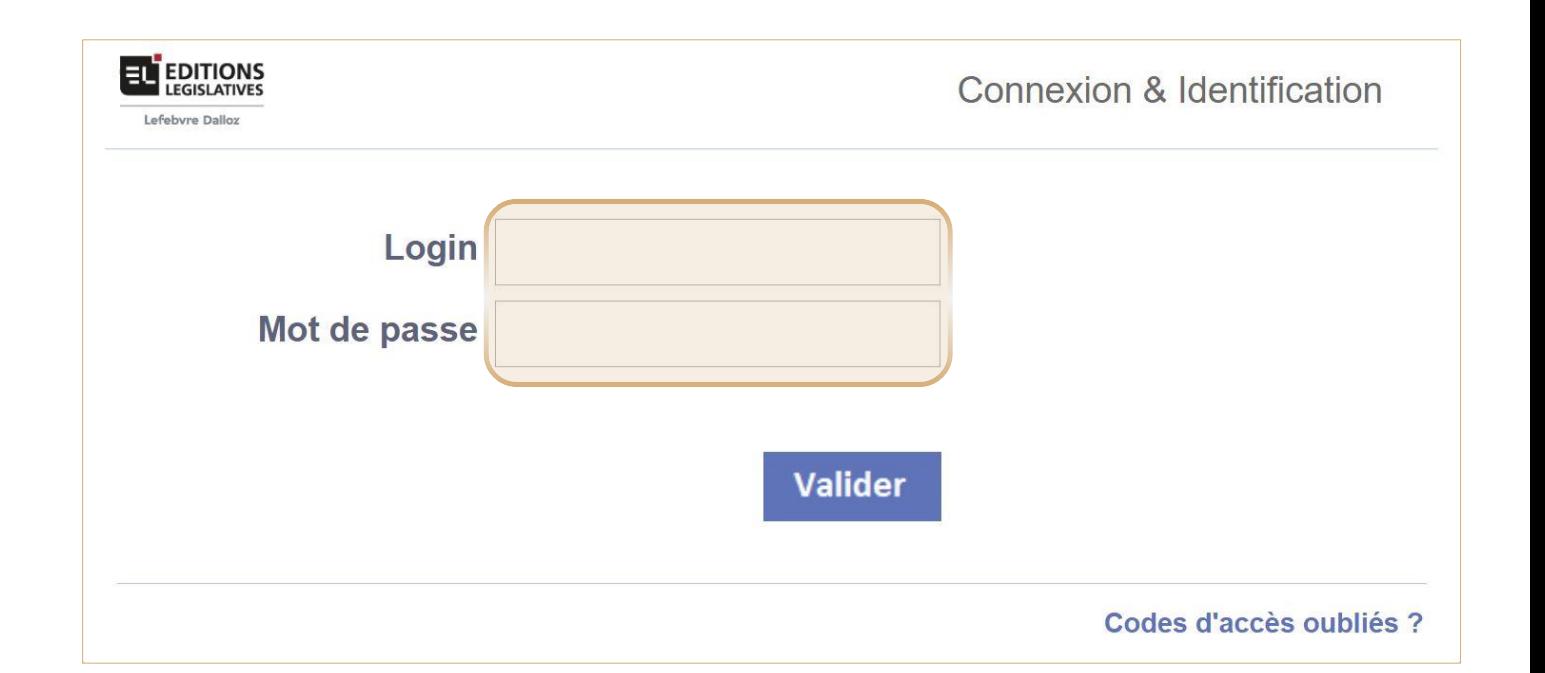

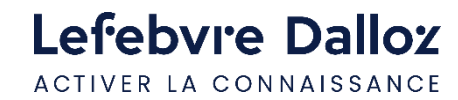

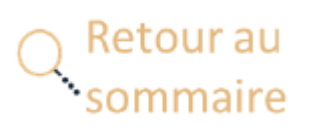

![](_page_3_Picture_8.jpeg)

## <span id="page-4-0"></span>**Compte personnel : création**

Une fois connecté, **cliquer sur le lien "Créer mon compte"** situé dans la **zone d'identification** en **haut à droite** de la page

![](_page_4_Picture_2.jpeg)

![](_page_4_Picture_3.jpeg)

 $\blacktriangledown$ 

![](_page_4_Picture_4.jpeg)

**Renseigner** puis **valider** les **informations demandées** sur la page **"Créer mon compte personnel"**

![](_page_4_Picture_158.jpeg)

Vous **recevrez** un **e-mail d'activation de compte.**

 $\blacktriangledown$ En **cliquant sur le lien, vous finalisez votre procédure** de création de compte.

### <span id="page-5-0"></span>**Compte personnel : se connecter**

![](_page_5_Picture_1.jpeg)

**L'accès à la Solution CSE** s'effectue toujours depuis : **http://www.elnet-ce.fr/**

Pour vous connecter, vous renseignerez désormais :

- **Login : votre adresse mail**
- **Mot de passe** : le **mot de passe choisi**

![](_page_5_Picture_173.jpeg)

![](_page_5_Picture_7.jpeg)

![](_page_5_Picture_8.jpeg)

![](_page_5_Picture_9.jpeg)

## **Compte personnel : les fonctionnalités - Utilisateur**

L'**utilisateur** dispose de son propre espace pour **gérer** son **compte personnel** et ses **dossiers**

Retour ai

![](_page_6_Picture_338.jpeg)

- **Cliquer en haut à droite de la page sur votre nom** pour afficher les **fonctionnalités** du **compte** personnel **1**
- **Abonnements :** Visualisation des **produits disponibles** dans votre abonnement **2**
- **Mon profil :** les **informations** modifiables de **votre compte** personnel (dont votre mot de passe personnalisé) **3**
- **4 Mes dossiers : Gestion** de vos **dossiers** et de **leurs contenus**

![](_page_6_Picture_7.jpeg)

![](_page_6_Picture_339.jpeg)

- **Mes dossiers :** Accès à la **liste** des **contenus** de **vos dossiers** personnels **a**
- **Outils d'exploitation : cocher** le **contenu** pour lui ajouter une **note**, le **renommer**, le **déplacer** vers un autre dossier, le **transférer** à un autre utilisateur, ou le **supprimer b**
- **Ajouter un dossier : créer** un **sous-dossier** pour y **ranger** vos **contenus c**
- **Vos contenus archivés** dans le **dossier/sous-dossier** sélectionné **d**

![](_page_6_Picture_13.jpeg)

## <span id="page-7-0"></span>**Compte personnel : les fonctionnalités - Administrateur**

Retour au iommaire

![](_page_7_Figure_1.jpeg)

![](_page_7_Picture_2.jpeg)

Lefebvre Dalloz ACTIVER LA CONNAISSANCE

L'**email d'activation** est parfois **reçu** dans vos courriers **indésirables** ou **spams** : il est recommandé de le **vérifier avant** de **demander** le **renvoi** d'un mail d'activation

![](_page_7_Picture_283.jpeg)

**Renvoyer un email d'activation : à l'utilisateur** en cas de **non-réception** sur sa boite **mail 5**

## <span id="page-8-0"></span>**Paramétrer son ActuEL-CSE**

![](_page_8_Picture_148.jpeg)

**Cliquer sur le logo « Newsletter »** en haut à  $\blacktriangledown$ droite

![](_page_8_Picture_3.jpeg)

**Sélectionner** la fréquence d'envoi

- **EXEC** newsletter quotidienne, chaque matin *et / ou*
- récapitulatif hebdomadaire le vendredi

![](_page_8_Figure_7.jpeg)

**Newsletters disponibles** 

 $\Box$  Je souhaite recevoir la newsletter quotidienne de actuEL-RH.fr

 $\Box$  Je souhaite recevoir par e-mail le récapitulatif hebdomadaire de actuEL-RH.fr

![](_page_8_Picture_11.jpeg)

#### **Cliquer** sur « **Valider** »

![](_page_8_Picture_13.jpeg)

![](_page_8_Picture_14.jpeg)

 $\overline{\mathscr{E}}$ 

 $\checkmark$ 

 $\blacktriangledown$ 

## <span id="page-9-0"></span>**Paramétrer sa Veille permanente – Comité social et économique**

![](_page_9_Figure_1.jpeg)

### <span id="page-10-0"></span>**Paramétrer son Alerte Conventions collectives**

![](_page_10_Figure_1.jpeg)

#### **Cliquer sur « Paramétrer ma liste de conventions »**

![](_page_10_Picture_3.jpeg)

![](_page_10_Picture_101.jpeg)

Puis **Cliquer sur « Terminer »**

![](_page_10_Picture_6.jpeg)

![](_page_10_Picture_7.jpeg)

![](_page_11_Picture_0.jpeg)

ACTIVER LA CONNAISSANCE

## **Devenir opérationnel facilement**

## <span id="page-12-0"></span>**La page d'accueil**

![](_page_12_Picture_590.jpeg)

#### **NOUVEAU**

**5**

Un nouvel outil est disponible dans votre Solution CSE : « Négocier un accord d'entreprise » Il réunit tous les éléments indispensables à la préparation des projets d'accords d'entreprise

- · Une synthèse du cadre légal à respecter et des points à négocier
- · Un accès immédiat aux règles prévues par votre branche professionnelle ;
- · Un modèle d'accord rédigé par l'équipe du département social des Editions Législatives ;
- · Une sélection par la rédaction des Editions Législatives de clauses d'accords d'entreprise conclus sur le thème négocié
- . Un espace personnel pour archiver et organiser vos travaux.

![](_page_12_Picture_591.jpeg)

- **L'Appel Expert :** Votre service de **renseignement juridique** par téléphone
- **Gestion du compte personnel /** accès à **« mes dossiers »**

**1**

**2**

 $\bf \overline{15}$ 

**14**

**15**

letour au

- **Barre de menu :** Tout le **contenu** de votre **abonnement** classé par **type 3**
- **Recherche simple** et **Recherche avancée :** Un **moteur de recherche transverse** vous permet d'interroger directement tous vos contenus **4**
- **En ce moment :** Mise en **évidence** d'un **produit**, d'une **actualité**, d'un **arrêt 5**
- **Dernières consultations :** Vos **3 dernières** pages **consultées** sur le site **6**
- **Vos Conventions collectives commentées** et le lien vers leur **paramétrage 7**
- **Guide Comité social et économique:** L'accès aux **fiches pratiques, aux fiches risques et différents outils tels que les modèles personnalisables et des outils de simulation**) **8**
- **Modèles CSE:** Retrouvez nos exemples de courriers, délibérations, règlement intérieur… classés par thèmes **9**
- **Accords Entreprises: Outil** pour **personnaliser** votre **accord d'entreprise,** avec **synthèse du cadre légal** et **exemples de clauses 10**
- **Du Brut au Net : Simulateur** de calcul **11**
- **Ruptures du contrat de travail - logiciel :** Toutes **les étapes** de la **procédure légale** jusqu'au **calcul** exact de **l'indemnité légale** et **conventionnelle**  $(12)$
- **ActuEL-CSE: Journal d'actualité** sociale, juridique et managériale **13**
	- **Veille Permanente : Actualité** et **bulletins mensuels** / **bulletins spéciaux**
	- **Alerte CC : Alerte** immédiate et personnalisable par **e-mail** dès **modification** de votre **convention collective**

## Lefebvre Dalloz

ACTIVER LA CONNAISSANCE

## **Actualité**

MODÈLES ET OUTILS **ACTUALITÉ DOCUMENTATION**  $\overline{?}$ Ħ

## <span id="page-14-0"></span>**L'actualité : ActuEL-CSE**

2 portes d'entrée pour accéder à ActuEL-CSE:

![](_page_14_Figure_2.jpeg)

**par la Barre de menu** Onglet **« Actualité », puis « ActuEL-CE/CSE» : puis : dernière édition**

 $\Omega$ 

 $\left\langle\frac{1}{2}\right\rangle$ 

![](_page_14_Figure_5.jpeg)

### **sur la Page d'accueil**

Bloc **« Actualité »,** puis **« ActuEL»**

Pour **partager son commentaire** sur un **article,** rendez-vous en **bas de page** de ce dernier, dans **« Réagir à un article »**

![](_page_14_Picture_9.jpeg)

![](_page_14_Picture_10.jpeg)

![](_page_14_Picture_11.jpeg)

#### **La page d'accueil d'actuEL-CSE**

![](_page_14_Figure_13.jpeg)

**15**

**Les premiers pas dans la Solution CSE**

## <span id="page-15-0"></span>**L'actualité : Veille permanente**

 $\checkmark$ 

![](_page_15_Figure_2.jpeg)

### **par la Barre de menu**

Onglet **« Actualité »,** puis **« Veille permanente » :** puis : **sélectionner votre matière**

m

![](_page_15_Figure_6.jpeg)

#### **sur la Page d'accueil**

Bloc **« Actualité »,** puis **« Veille permanente »**

Les **dernières actualités** par ordre **chronologique**

#### 2 portes d'entrée pour accéder à la Veille permanente : **La page d'accueil de la Veille permanente**

![](_page_15_Picture_11.jpeg)

- **1 A gauche : l'accès par matière**, selon votre abonnement • **Veille permanente**
	- **Indices, barèmes et taux**
- **Au centre** : **toute la Veille permanente** de la matière sélectionnée **2**
	- Avec le **thème** concerné (aux couleurs de votre DP)
	- Puis la **date** de publication, le **titre**, le **résumé** et la **source**

**3 A droite :** L'accès aux **services**

- **Paramétrage** de la **fréquence** d'envoi des dernières actualités (à parution ou hebdomadaire)
- Accès aux lettres d'actualités du Guide CSE

![](_page_15_Picture_20.jpeg)

![](_page_15_Picture_21.jpeg)

## <span id="page-16-0"></span>**La recherche simple, recherche avancée**

Pour **chaque mot-clé**, le moteur va **rechercher** les **singulier**, **pluriel**, **masculin**, **féminin**, **synonymes** et **acronymes**, ce qui permet d'obtenir des **résultats exhaustifs**

![](_page_16_Picture_2.jpeg)

▪ **Qualifier sa recherche le plus précisément possible**

permettra de **réduire le nombre d'occurrences** qui s'afficheront entre parenthèses à gauche dans les résultats, et donc d'obtenir une **meilleure pertinence** de ses **résultats**

![](_page_16_Picture_5.jpeg)

![](_page_16_Picture_6.jpeg)

▪ **Utiliser les opérateurs et filtres** du **moteur de RECHERCHE AVANCÉE**

![](_page_16_Figure_8.jpeg)

**1 Opérateurs** ET /OU / SAUF

Permet de remplacer l'opérateur par défaut **ET** (cumulatif) par :

- OU : Les résultats contiendront au moins un des mots-clé recherché
- o **SAUF** : Les résultats exclueront le mot-clé
- **2 Filtre par type de contenus** : **Codes**, **Textes** non codifiés, **Jurisprudence**, **Conventions collectives**

### <span id="page-17-0"></span>**La recherche : liste des résultats**

**CSE** (elections) ET (membres)] ET (cse) Rechercher necherche avancée > Liste de résultats > 000 Résultats filtrés Schéma des opérations électorales à effectuer pour l'élection du comité social et économique **Filtres : Catégorie** Comité social et économique - La mise en place et le renouvellement du comité social et économique / Mise à jour de novembre 2023  $\Box$ Etudes DP (199) Préciser De l'information des salariés à l'affichage des résultats, en passant par la récupération des votes par correspondance et la négociation du protocole d'accord préélectoral, ce schéma **À gauche :**  $\Box$  Fiches pratiques (73) permet d'avoir une vision globale de l'élection des membres du comité social et Préciser économique. (Illustration png) Voir **Cocher**  $\Box$  Conventions collectives (5) Préciser La mise en place et le renouvellement du comité social et économique **À droite :** pour **filtrer**  $\Box$ ActuEL (286) Préciser La **liste** des résultats  $\Box$  Veille Permanente (72) Préciser les résultats : 1. Demande d'organisation d'élections par un salarié ou par un  $\Box$  Formulaires - Modèles (44) Préciser • par **catégorie** syndicat  $\Box$  Codes (101) Conventions collectives (5) Préciser Préciser Dictionnaire Permanent Social - Élections des représentants du • et/ou par **date** Jurisprudence personnel / Mise à jour de novembre 2023  $\Box$  ActuEL (286) Préciser  $\Box$  Textes non codifiés (36) Préciser Cour d'appel (459) comité social et économique conformément à l'article L. 2314-8. A cet égard, la procédure  $\Box$  Veille Permanente (72) Préciser électorale doit être engagée dans le mois suivant la réception de la demande. Obs : ou «  $\Box$ Jurisprudence (881) Préciser Cour de cassation (244) j'ai l'honneur » si la demande émane d'un salarié. Veuillez agréer, Monsieur/Madame,  $\Box$  Formulaires - Modèles  $(44)$ Précise l'expression de mes salutations distinguées Tribunal administratif (74)  $\Box$  Codes (101) Préciser **Filtres: Date** Élections des représentants du personnel Cour administrative d'appel (72)  $\Box$  Textes non codifiés (36) Préciser Conseil d'État (11)  $\Box$  9999 (4) Jurisprudence (881) F Préciser Tribunal d'instance (5)  $2023(751)$ **iltres**: Date Préciser  $\Box$  Tribunal judiciaire  $(5)$ **Cliquer sur « Préciser»**  $9999(4)$ Comité européen des droits sociaux (3) Permet **d'affiner**  $2023(751)$ Préciser Conseil constitutionnel (2) le **filtre** sélectionné Retour au Lefebvre Dalloz Les premiers pas dans la Solution CSE **18** ommaire ACTIVER LA CONNAISSANCE

## Lefebvre Dalloz

ACTIVER LA CONNAISSANCE

## **Documentation**

**ACTUALITÉ MODÈLES ET OUTILS DOCUMENTATION**  $\overline{?}$ A

## <span id="page-19-0"></span>**Le guide Comité social et économique**

Depuis la barre de menu dans l'onglet « :

 $\checkmark$ 

![](_page_19_Picture_142.jpeg)

m

#### **par la Barre de menu**

Onglet **« Documentation »,** puis **« Guides» :** puis :**guide Comité social et économique**

![](_page_19_Picture_5.jpeg)

![](_page_19_Picture_143.jpeg)

**2 3**

#### **dans la colonne du Sommaire**

**« Documentation »,**

- **« Guide Comité social et économique»**
- **1 Liste des fiches pratiques** classées par type d'action : sélectionner l'action souhaitée pour accéder à la fiche pratique, puis cliquer sur le titre
	- **Modèles et tableaux** organisés par type de mission
	- **Fiches Risques** abordent les problématiques en Santé et Sécurité au travail

![](_page_19_Picture_13.jpeg)

![](_page_19_Picture_14.jpeg)

**3 2**

![](_page_19_Picture_144.jpeg)

## <span id="page-20-0"></span>**Fiche pratique : Le guide Comité social et économique**

- $(1)$ **Sommaire** : accéder directement à une section en particulier dans la fiche
- **2** Contenu de la **fiche pratique** pour maitriser la mise en place, les attributions et le fonctionnement du CSE
- **3 Liens associés** : renvois vers des informations en lien avec la recherche
- **Moteur de recherche** propre à la fiche pratique active  $(4)$
- 5) Outils d'exploitation ([cf. page n°29](#page-28-0))

![](_page_20_Picture_6.jpeg)

![](_page_20_Picture_7.jpeg)

![](_page_20_Picture_8.jpeg)

## <span id="page-21-0"></span>**Les Conventions collectives**

Depuis l'onglet **« Documentation », « Conventions Collectives »** ou

Colonne de gauche de la **page d'accueil,**  Bureaux d'études techniques  $\rightarrow$ Surveillance de la qualité de l'air :  $\rightarrow$ associations agréées **Moteur de**  Paramétrer mes conventions collectives 森 **recherche : Outils d'exploitation** : **cf. [page](#page-28-0)**  Guide Comité social et économique  $\gg$ recherche dans la Nom de CC, code NAF, IDCC, ID Brochu **Conventions Collectives** Chercher dans le document **[29](#page-28-0)** conventionCliquer sur la roue Édition  $\circledR$  Document  $\circlearrowright$  N° de paragraphe crantée pour Sommaire enregistrer vos n  $\overline{\phantom{0}}$ ⊖  $\mathbf v$  Édition Liens associés monimer. Téléchanner Envoyer par amail Clamb . Insérer dans un Copier LURL Avertissement conventions v Chapitre 1 - CC de l'édition Alerte CC (3) > Section 1 - Champ d'application collectives ences de mannequins > Section 2 - Contrat de travail, essai et préavis Synthèse (format pdf) > Section 3 - Licenciement et départ à la retraite Edition > Section 4 - Congés et jours fériés **Texte intégral** > Section 5 - Durée du travail Date d'arrêt des textes : 16 avril 2023 > Section 6 - Maladie, maternité, accident du travail Exection 7 - Retraite complémentaire et régime de **Accords et arrêtés** nrévoyance Signature Extension | 0 | Révision | Extension | 0 > Section 8 - Classification des emplois Édition  $14-1-2000$   $24-7-2000$   $9-8-2000$   $\cdot$ ▶ Section 9 - Salaires, primes et indemnités ► Chapitre 2 - CC unique de l'édition de livres, de l'édition (7) mthèse (versions antérieures) phonographique et de l'édition de musique Avertissement L'accord du 25-9-2006, portant réécriture de l'annexe 4 relative aux travailleurs à domicile, est apolicable à la condition d'être étendu sans réserve ni exclusion. Or son arrêté d'extension du 22-6-**Sommaire** : accès aux **Liens associés** :cliquer sur les **Vous devez d'abord vous créer un compte**  2007 publié au JO du 4-7-2007, comporte une réserve sur la retraite complémentaire et la prévoyance. Par avenant du 17-1-2008 étendu par arrêté du 8-7-2008, JO 17-7-2008 modifié par **personnel pour paramétrer votre Alerte**  liens pour accéder à : **Alerte CC**, paragraphes de votre arrêté du 21-7-2008, JO 29-7-2008, les partenaires sociaux précisent que l'accord du 25-9-2006 est applicable même s'il comporte une réserve et fixent sa date d'application à la date de publication de **Conventions Collectives** convention **texte intégral, synthèse** son arrêté d'extension et au plus tard au 17-1-2008. Cette annexe 4 a fait, à nouveau. l'obiet d'une réécriture par accord du 19-12-2018 étendu, applicable à compter du 1-1-2019 et jusqu'au 31-12-**Cf. slide [pages 5](#page-4-0) et [page 6](#page-5-0)f** 2023. En l'absence de prorogation de cet accord au-delà du 31-12-2023, les dispositions de

![](_page_21_Picture_2.jpeg)

![](_page_21_Picture_3.jpeg)

**Documentation** Vos conventions collectives

Édition

## <span id="page-22-0"></span>**Codes Dalloz commentés**

 $\blacktriangledown$ Dans la **barr**  $\theta$  dans l'onglet puis **« Codes dalloz », puis sélection** 

![](_page_22_Picture_167.jpeg)

![](_page_22_Picture_3.jpeg)

**1**

Table alphabétique

▼ Code du travail

 $8331-1$ 

L. 1 - Art. L. 3) Art. L. 1 Art. L. 2 Art. L. 3

Sommaire

**2**

![](_page_22_Picture_4.jpeg)

## Lefebvre Dalloz

ACTIVER LA CONNAISSANCE

## **Modèles et outils**

**MODÈLES ET OUTILS ACTUALITÉ DOCUMENTATION**  $\overline{?}$ A

### <span id="page-24-0"></span>**Les modèles**

K Dans la **barre de menu,**  dans l'onglet **«MODELES ET OUTILS»,** puis **« Modèles»**

![](_page_24_Figure_2.jpeg)

![](_page_24_Picture_3.jpeg)

le modèle finalisé en Word, PDF, …

Cliquer sur « **Exporter** » permet de **télécharger** sur son ordinateur le modèle **personnalisé.** Le modèle **non personnalisé** inclut les **notes** de la Rédaction dans son **espace personnel** (« **mes dossiers** ») **1 2**

![](_page_24_Picture_221.jpeg)

![](_page_24_Picture_7.jpeg)

![](_page_24_Picture_8.jpeg)

**Sélectionner la mission puis cliquer sur son modèle**

## <span id="page-25-0"></span>**Base d'accords d'entreprise**

![](_page_25_Picture_1.jpeg)

Dans la **barre de menu,** 

 $\blacktriangledown$ 

dans l'onglet **«MODELES ET OUTILS»,**

![](_page_25_Picture_132.jpeg)

Pour accéder à la « **Base d'accords d'entreprise** » :

- sélectionner la « **Thématique** »,  $\left( 1\right)$
- sélectionner l' «**Entreprise** » **2**
- lien hypertextes vers les **accords** signés **3**
- avec la **date de signature** de l'accord **4**

![](_page_25_Picture_8.jpeg)

![](_page_25_Picture_9.jpeg)

## <span id="page-26-0"></span>**Négocier un accord d'entreprise**

 $\left( \, \mathbf{1} \, \right)$ 

**2**

 $\blacktriangledown$ Au centre de la **page d'accueil,**  dans **« NOUVEAU »,** puis **« Voir l'outil »**

### **CSE**  $Q$  Rechercher **NOUVEAU** Un nouvel outil est disponible dans votre Solution CSE : « Négocier un a Il réunit tous les éléments indispensables à la préparation des projets d . Une synthèse du cadre légal à respecter et des points à négocier ; · Un accès immédiat aux règles prévues par votre branche professionne · Un modèle d'accord rédigé par l'équipe du département social des Edi • Une sélection par la rédaction des Editions Législatives de clauses d'a • Un espace personnel pour archiver et organiser vos travaux. Lire l'outi Lefebvre Dalloz

ACTIVER LA CONNAISSANCE

![](_page_26_Picture_3.jpeg)

**Sommaire** donnant accès aux **articles** de l'accord d'entreprise

**Modifier la clause** permet de **choisir d'autres clauses** que le modèle des Éditions Législatives

![](_page_26_Picture_216.jpeg)

## <span id="page-27-0"></span>**Rupture du contrat de travail**

Le logiciel « Rupture du contrat de travail » n'est accessible qu'aux abonnés disposant d'un compte personnel : **Cf. [page 5](#page-4-0)**

Au centre de la **page d'accueil, Affaire en cours Sélection de la Convention collective 1** dans **« Outils »,** ou du **régime légal** (aucune convention) Convention Collective puis **« Faire le calcul » 2 Choix du motif de rupture :** 2 Motif de rupture Exemples : Licenciement pour **cause personnelle**, **économique**, **avant terme** d'un **CDI Outils 3 Saisie des Données salarié et entreprise :** Liste Telles que date d'**entrée** dans l'**entreprise**, date de **naissance** du salarié, **fin de contrat etc. MODELES CSE** 8 Données Salarié / Entreprise Retrouvez nos exemples de courriers, délibérations, règlement intérieur... **4 Préavis : Calcul** de **l'ancienneté** à la **date** de **notification** et à la **fin du contrat** Voir la liste **Salaire de référence : Saisie** du **salaire** de **référence** ou **calcul** automatique du **salaire moyen** Liste 4 Préavis et Salaire de référence **5 Indemnités : Montant** de l'**indemnité conventionnelle** et **estimation** de l'indemnité **légale ACCORDS D'ENTREPRISE** Consultez des exemples d'accords d'entreprise par thématique Montant de l'indemnité légale ou conventionnelle \* 9216.00 **6 Régime social et fiscal : Cliquer** sur « **calculer** » Voir la liste Calculer **6** Indemnités Simulateur Nouvelle affaire DU BRUT AU NET **7 Synthèse,** puis **cliquer** sur « **Enregistrer** » Enregistrer 6 Régime social et fiscal Procédure **Faire le calcul Calendrier :** (7) Synthèse **Agenda** de la Calendrier Simulateur « **convocation**  > 1. Convocation à l'entretien préalable à l'entretien **RUPTURES DU CONTRAT DE** 6 Régime social et fiscal **L'étape Indemnité Prud'homale**  > 11. Lettre de licenciement pour motif personnel préalable » **TRAVAIL** → 8. Lettre de licenciement pour absence répétée **jusqu'à** la **apparait en cas de licenciement pour**  ou prolongée Indemnité prud'homal **« fin du**  Faire le calcul **cause personnelle ou motif**   $\rightarrow$  7. Lettre de licenciement pour insuffisance **contrat** de professionnelle **économique**  travail » **6** Synthèse Lefebvre Dalloz letour au **Les premiers pas dans la Solution CSE 28**ACTIVER LA CONNAISSANCE sommaire

### <span id="page-28-0"></span>**Les outils d'exploitation**

![](_page_28_Figure_1.jpeg)

![](_page_28_Picture_2.jpeg)

![](_page_28_Picture_3.jpeg)

## Lefebvre Dalloz

ACTIVER LA CONNAISSANCE

## **Vous accompagner au quotidien**

### <span id="page-30-0"></span>**L'Appel expert**

**Pour répondre à toutes vos questions juridiques**, il y a **L'appel expert,** le **service de renseignement juridique par téléphone.**

![](_page_30_Picture_298.jpeg)

**En haut à droite de la page d'accueil,** vous visualisez le **nombre de questions disponibles** avec votre abonnement

#### **Comment ça marche ?**

![](_page_30_Picture_5.jpeg)

**Appelez L'appel expert au 09 69 36 92 00 (**numéro non surtaxé), **du lundi au vendredi, de 9h à 18h.**

![](_page_30_Picture_7.jpeg)

**Posez votre question à notre expert** et obtenez une **réponse immédiate …** Si votre question nécessite une **recherche approfondie**, nous vous garantissons une

![](_page_30_Picture_9.jpeg)

**Recevez**, sur simple demande, un **extrait de documentation.**

**Nous nous engageons** à vous fournir une **réponse fiable et exhaustive** sur la **base** des **fonds documentaires** de la marque **Lefebvre Dalloz** (Éditions Dalloz, Éditions Francis Lefebvre, et Éditions Législatives).

**réponse sous 48h.**

![](_page_30_Picture_12.jpeg)

![](_page_30_Picture_13.jpeg)

![](_page_30_Picture_15.jpeg)

## <span id="page-31-0"></span>**L'offre Solution CSE**

• ACTUEL-CSE • VEILLE PERMANENTE

**S O C**

**L E**

**D**

**E**

**B**

**A S**

**E**

#### • GUIDE CSE

- CONVENTIONS COLLECTIVES (jusqu'à 3 métiers)
- CODE DU TRAVAIL commenté
- MODÈLES
- RUPTURE DU CONTRAT DE TRAVAIL
- OUTILS DE CALCUL
- NÉGOCIER UN ACCORD D'ENTREPRISE
- L'APPEL EXPERT 3 QUESTIONS

![](_page_31_Picture_189.jpeg)

![](_page_31_Picture_11.jpeg)

Retrouvez **l'ensemble** de nos **offres** sur le site : [https://www.editions-legislatives.fr](https://www.editions-legislatives.fr/)

![](_page_31_Picture_13.jpeg)

![](_page_31_Picture_14.jpeg)

### **Espace assistance Lefebvre Dalloz**

![](_page_32_Figure_1.jpeg)

ACTIVER LA CONNAISSANCE

![](_page_32_Picture_3.jpeg)

### **Espace assistance Solution CSE**

![](_page_33_Picture_1.jpeg)

**MAÎTRISER MON OUTIL : Le guide d'utilisation Solution CSE** dans sa **version** la plus **récente 2**

![](_page_33_Picture_3.jpeg)

![](_page_33_Picture_4.jpeg)

![](_page_33_Picture_5.jpeg)

### **Contacts**

 $\blacktriangledown$ 

Dans la **barre de menu**, **cliquer** sur « **?** » puis sur **« Restons connectés »**

![](_page_34_Picture_119.jpeg)

## **01 83 10 10 10**

Numéro unique **Lefebvre Dalloz**  pour **contacter** notre **Service clientèle**  ou notre **Service technique**

![](_page_34_Picture_5.jpeg)

**Suivez-nous** sur les **réseaux sociaux** !

![](_page_34_Picture_7.jpeg)

## **Linked** in

Le **fil LinkedIN** de la page **Lefebvre Dalloz**

*https://fr.linkedin.com/company/lefebvre-dalloz*

![](_page_34_Picture_11.jpeg)

![](_page_34_Picture_12.jpeg)

K

**35**

## Lefebvre Dalloz

ACTIVER LA CONNAISSANCE

# **Merci de votre fidélité**